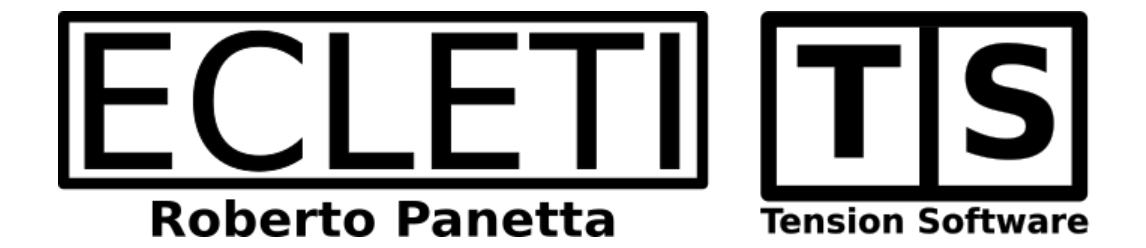

# DB-Text 1.12 User Guide

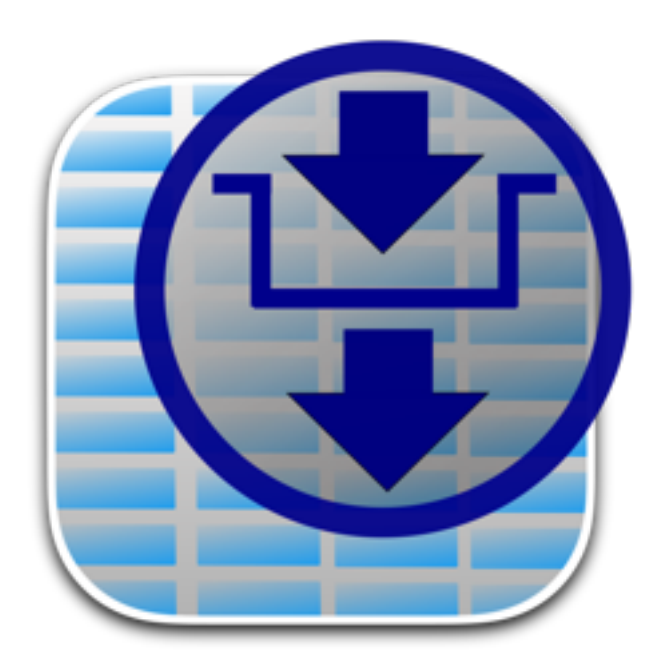

We Make Software - Ecleti.com

DB-Text © 2012-2024 Ecleti - Roberto Panetta all rights reserved

Every effort has been made to ensure that the information in this manual is accurate. Ecleti is not responsible for printing or clerical errors. Other company and product names mentioned herein are trademarks of their respective companies.

# Welcome to DB-Text

#### Import, export and manage text data table

DB-Text is able to manage the most common used format for data, the text based format, often used to distribute small and medium size data collections.

Using and distributing data in text format is commonly accepted. Unfortunately these data are not easily managed opening them using text editors.

DB-Text allows to import these data in text format inside DB-Text documents and manage them in a dedicated fast and easy way.

DB-Text can import data both in CSV (comma separated value) text format or in TSV (tab separated value) text format, automatically recognizing the right format if necessary.

Data can be manipulated and exported as text (as they were imported) or saved inside a native DB-Text document

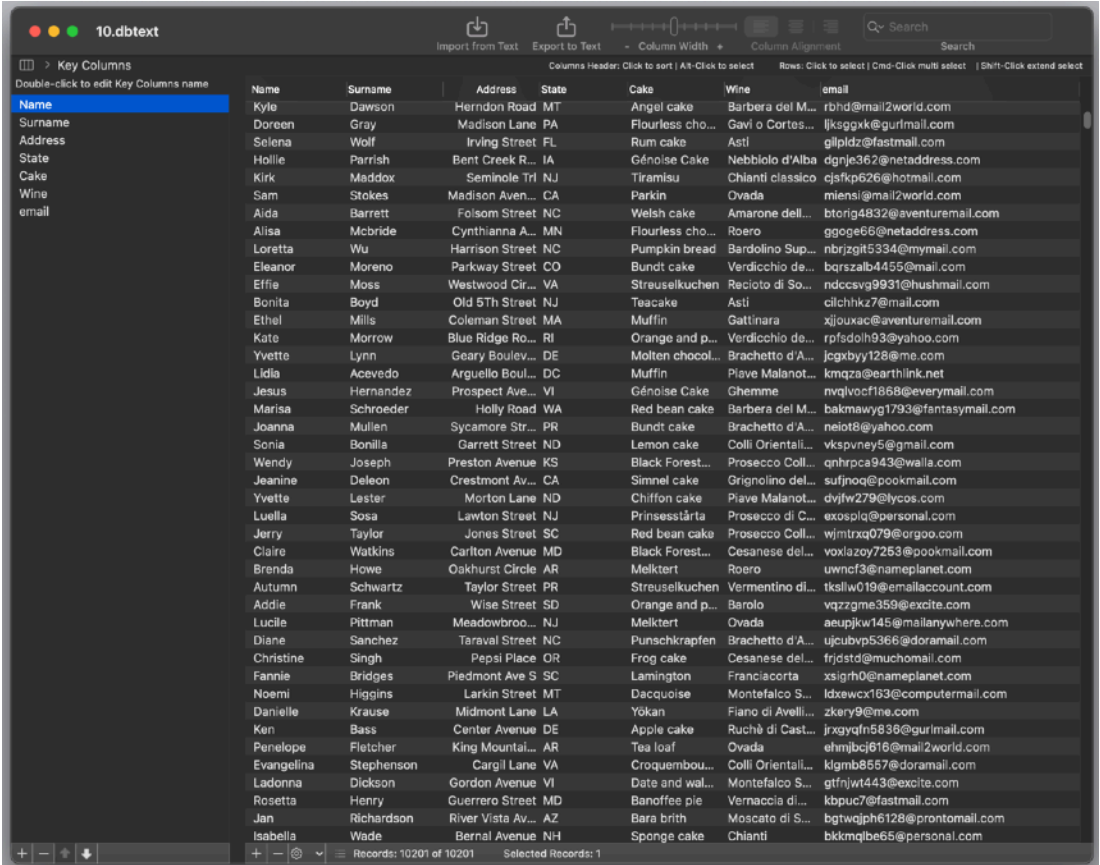

# Getting Started with DB-Text

# Using Demo documents

Launch DB-Text.

Open a new document.

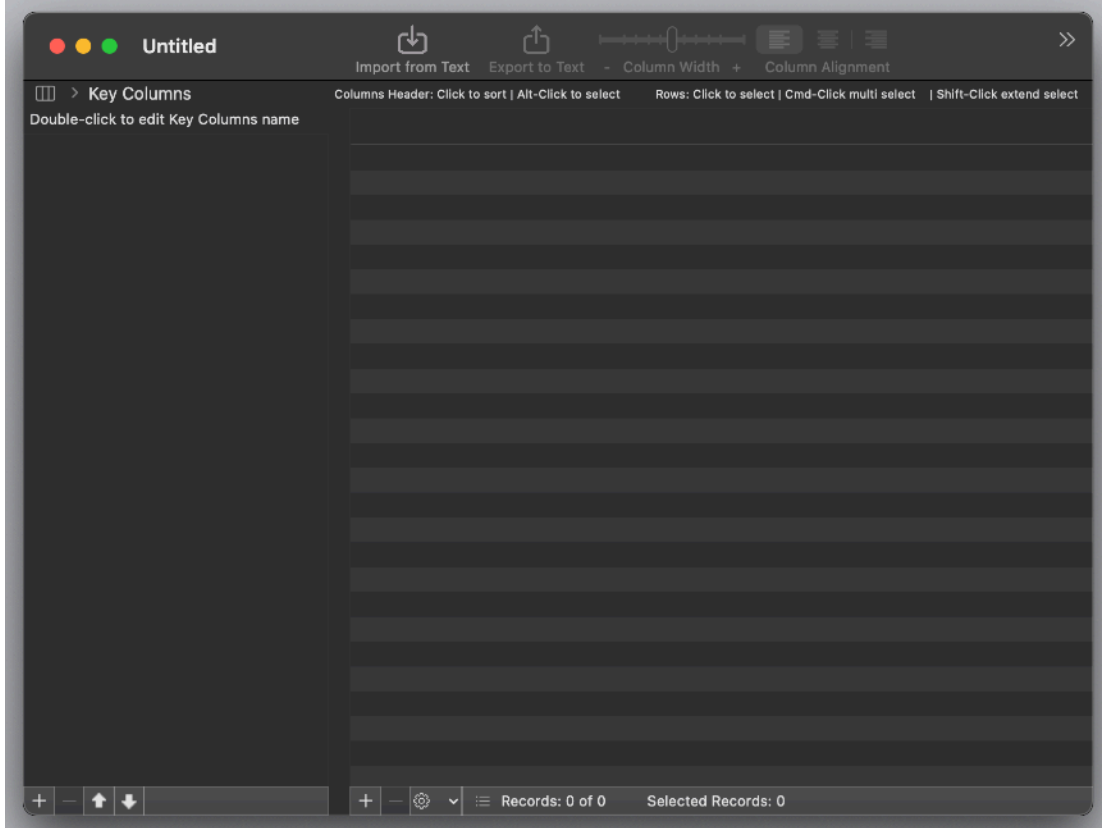

Select 'Import from Text' from the toolbar

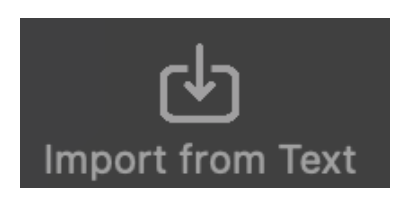

Select a text file to import

(we created a tabbed text file sample using our own Data Creator available for download at [http://www.ecleti.com\)](http://www.ecleti.com).

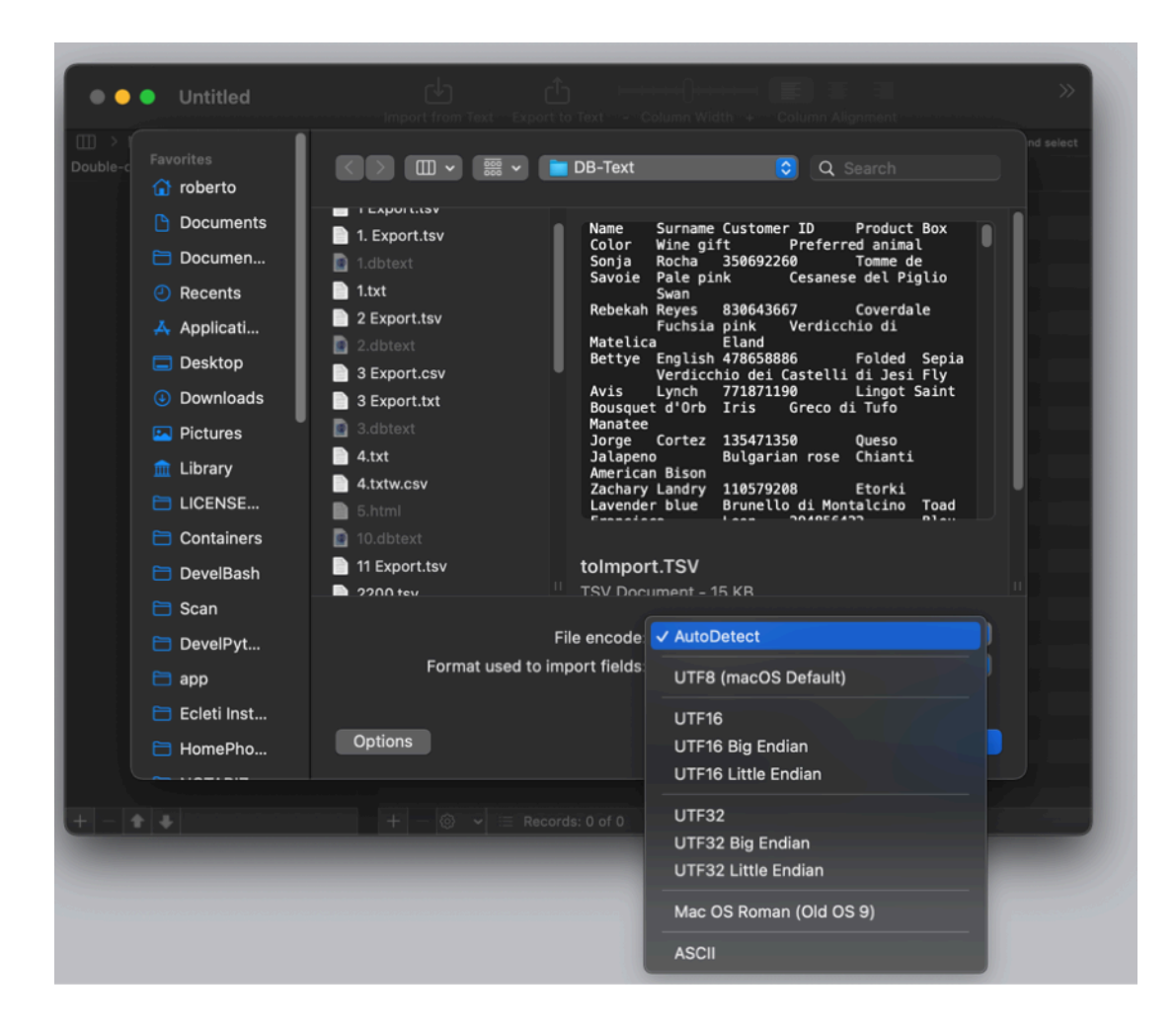

Select the 'AutoDetect' format and press Open.

This will automatically use the correct importer for the internal data format.

Immediately the open dialog will close and another following dialog panel will open showing you the available options to import the data inside the file.

You are importing in a new document without previous table columns available, so we can choose to import in a new column for any field to import.

We can navigate the data that we are importing record by record (row by row) (using the two arrows at the base of the Available Records section)

In case the first record in the file to import, was used for the field names, we'll chose to use the first record in the imported data as header for our data, selecting the box 'First Row as Field name'

Then press 'Import'

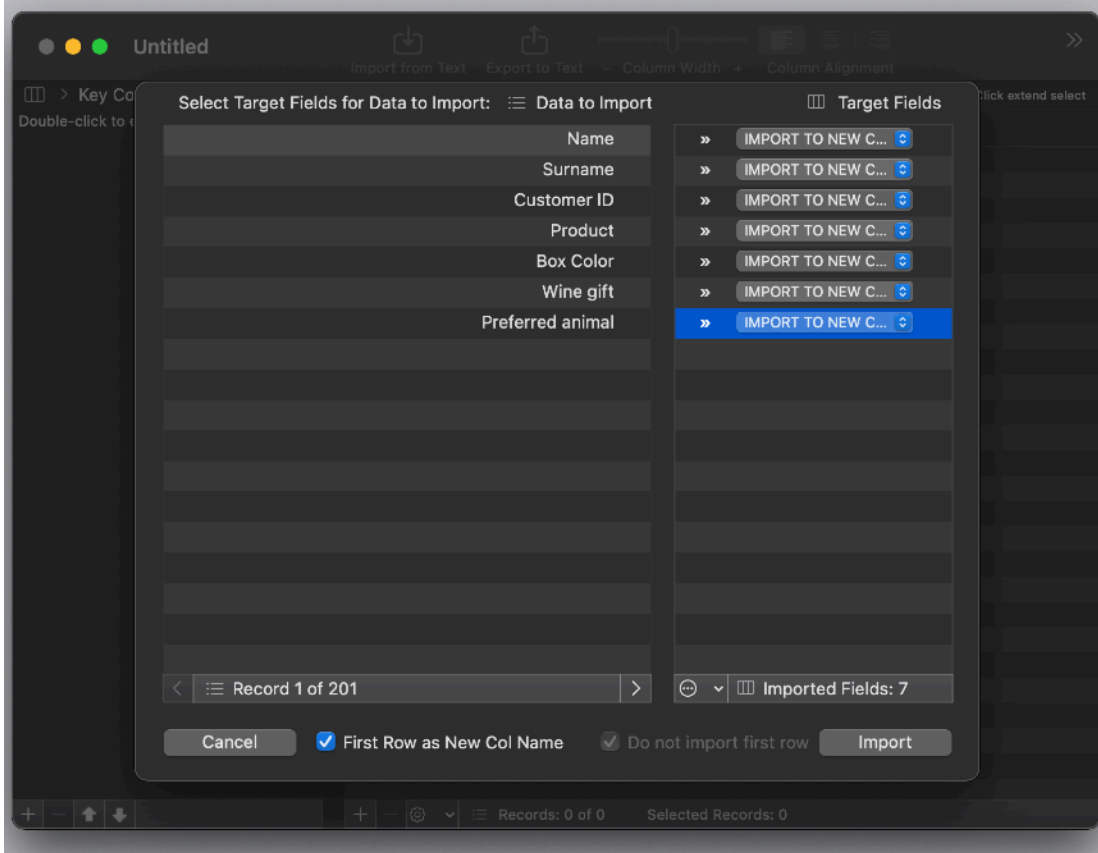

The data will be immediately imported and displayed in the document, ready to be viewed, edited and saved in native format or exported in text format.

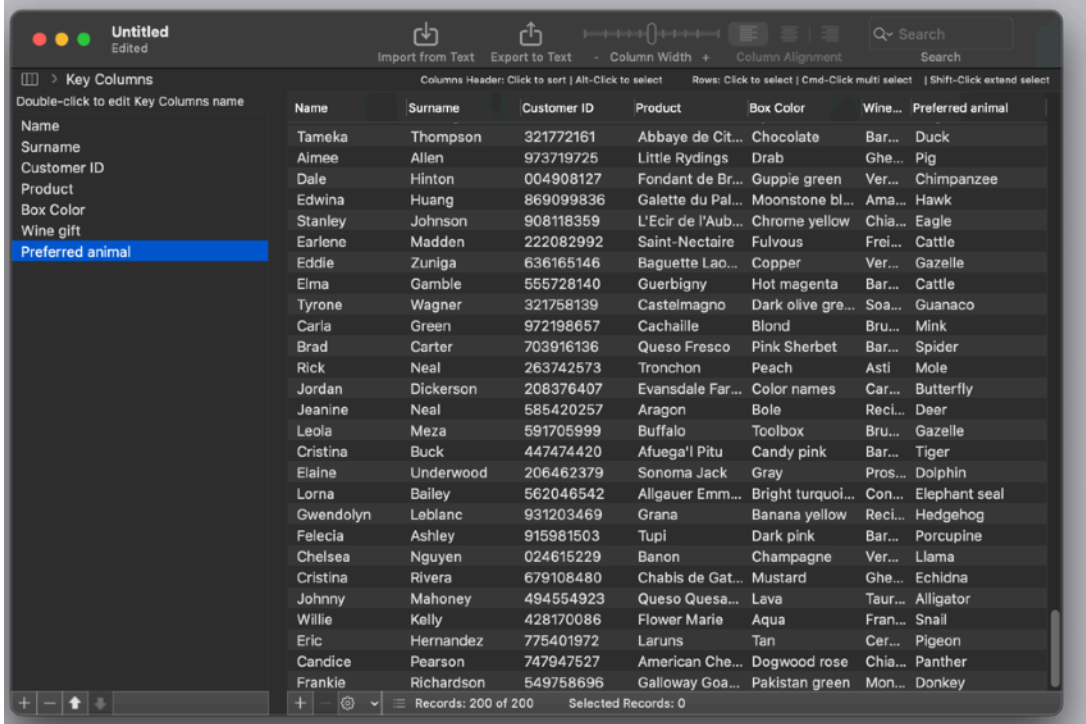

And the column names will be adjusted in accordance (if we used the 'Use first record for header' option) with the first row values.

You can import a text file inside a document also drag and dropping the file from the finder to the document window

In that case, after you drop the file over the document window, the usual import sheet will open to start the import procedure as already seen.

# DB-Text Reference

## About the app

DB-Text is a software to manage data in text format. DB-Text can:

• Import data in the most common used format for data

- Edit and manage it inside an editable table where the user can modify data, including editing single fields, adding and removing records (rows), adding and removing fields (columns)
- Browse data, sorting and searching contents.
- Exporting data in text format.

#### Document based

DB-Text is document based

Inside any document the user can save the data and the structure of the database Data can be imported and exported at any time in text format.

#### Import

To import data select 'Import from Text' from the toolbar or from the File menu

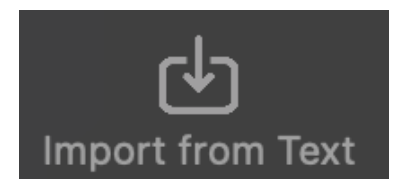

An 'Open dialog' will allow to select the file to import and the format of the data inside the text file

#### **NOTE:**

**You can import a text file inside a document also drag and dropping the file from the finder to the document window!**

**File must be named with final extension: txt, text, csv, tsv, TXT, TEXT, CSV, TSV to be accepted**

You can chose the encode used for the file or select AutoDetect Files coming from other platforms or some Microsoft applications can use different encode then the standard UTF8 format used by default on macOS

Three formats are available to import:

• The 'TSV ' tab separated value format where any field is separated by a 'Tab' char. Records are separated by newlines

- The 'CSV' comma separated value format where any field is separated by a comma and any field can be embedded between double-quotes. Records are separated by newlines
- The CSV-S char separated value using semicolon
- It is available also an AutoDetect option that analyze the internal file content and try to use the right format to import

DB-Text can correctly import also files from MS Windows file created with the DOS format for newline.

The following file extensions are accepted in the file to import: txt, text, csv, tsv, TXT, TEXT, CSV, TSV

If the file you need to import has a different extension you can change it manually in the finder to one recognized listed above, to let DB-Text recognize it as importable.

After selecting the file a successive dialog is visualized allowing the user to indicate where to insert the imported data column by column

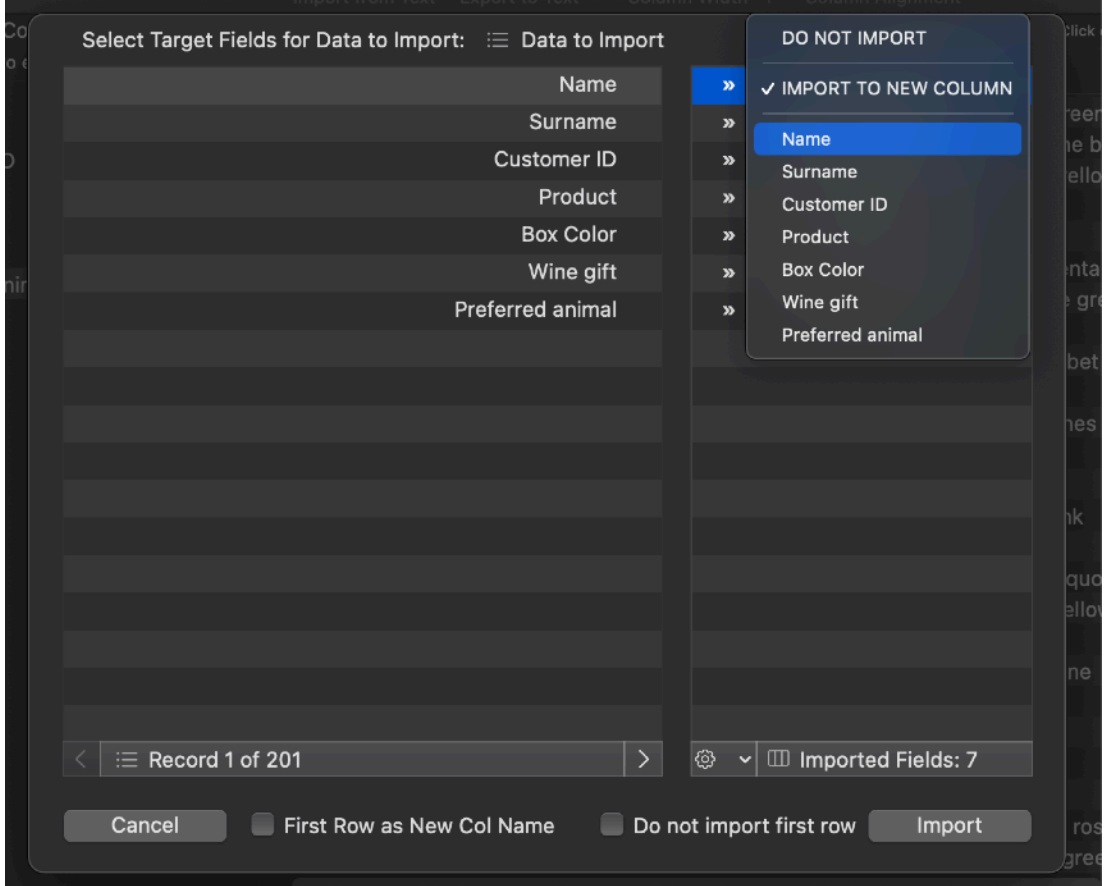

On the left there is a visualization of the data in the 'Data to Import' area The user can browse record (row) by record all the records being imported

A record (row) in the text file to import, is represented inside this dialog in a column view for layout requirements

An indication of the number of records (total rows in the text file) to be imported is displayed at the bottom of the 'Data to Import' area

This allow to browse what is going to be imported to better take decisions

On the right, in the 'Target Fields' area, it is possible to indicate where, field by field, to insert the data.

A popup allow to select between all the fields already available in the document or to import inside a new column (to be created on the fly during import ) or to do not import at all a field.

This must be indicated for any field you are going to import (remember: a 'field' is a column inside the text file you are importing and is a column in the table where you are importing)

In a new created document we will not have columns already inside, so the user will have to choose only between 'DO NOT IMPORT' and 'IMPORT TO NEW COLUMN' for any field

A popup at the bottom of the 'Target Fields' allows to set all the fields as 'DO NOT IMPORT' or 'IMPORT TO NEW COLUMN' for all the fields with a single click and then modify then manually to further customize them.

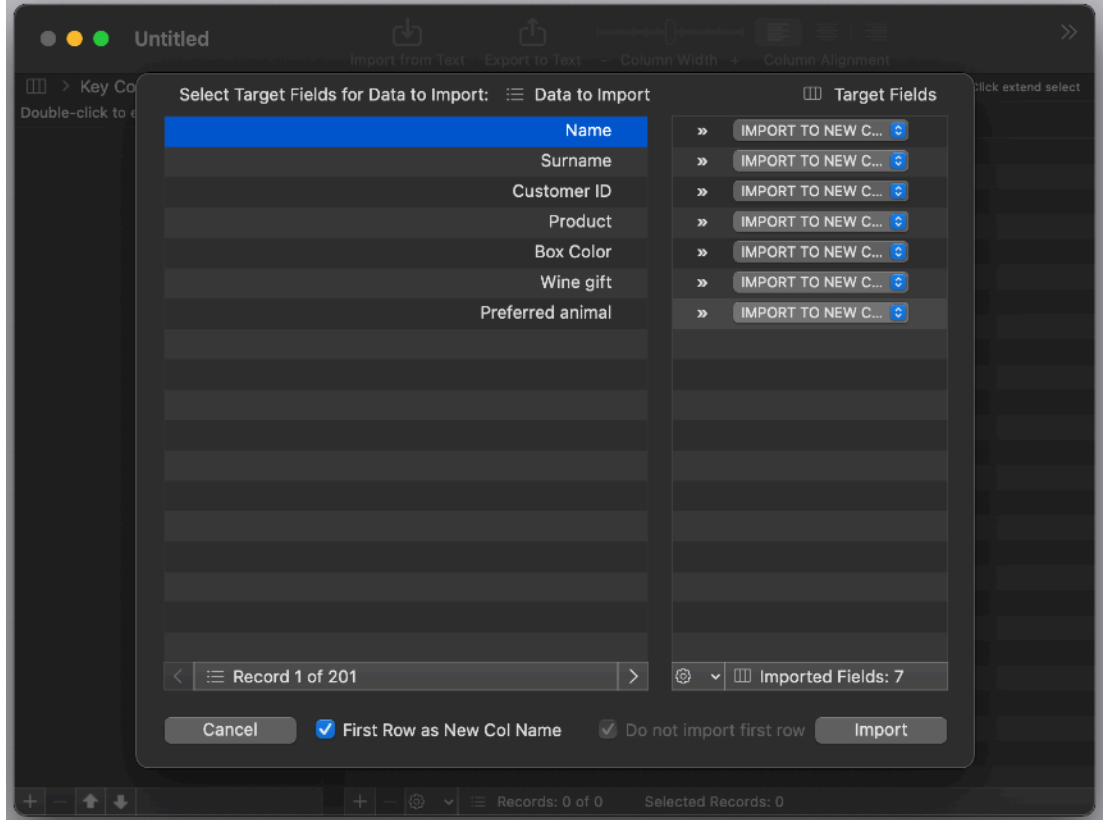

When importing in a document, you can choose to use the first imported row as names to assign to newly created columns

In that case new columns will be created with the names in the first row of data to import

If you already have columns the 'First Row as New Col Name' applies only to newly created columns

Previously created columns will not change their name

In release previous to 1.8 'First Row as New Col Name' were applicable only to documents with no columns at all inside

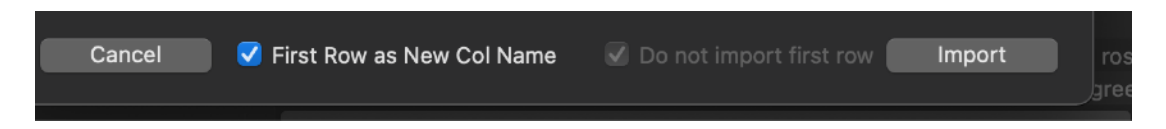

Using 'First Row as New Col Name' the 'Do not import first row' is checked and disabled.

If you are importing in an already created database (with columns already available) you will have available the commands:

Cascade Assignment

and

Guess Target from First Row

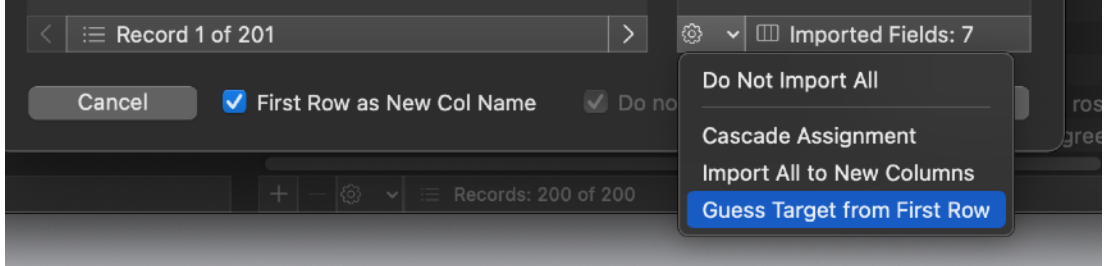

The 'Cascade Assignment' allows to assign as destination for any column imported a destination field, starting from the first available to the last one in a cascade style It can be useful importing many text files, all equally formatted to be imported in the document, and to avoid to assign to each all the time the fields, which were created exactly to receive the imported files (maybe using the first of the imported file to create all the required fields)

The 'Guess Target from First Row' command, reads the first row of the imported data and looks for columns inside the database with the same name and assign the correspondent data column in the imported data to the column in the destination database

If you select 'Guess Target from First Row', the 'Do not import first row' will be selected automatically because the application assumes this row contains the fields name and not data to import.

In case the name is already assigned but we don't need to import the first record (probably because it was still used to specify column names) we can simply use the 'Do not import first row' option

Pressing import will import the data inside the document as set in the import dialog.

# Edit data

#### Data are presented inside an editable table

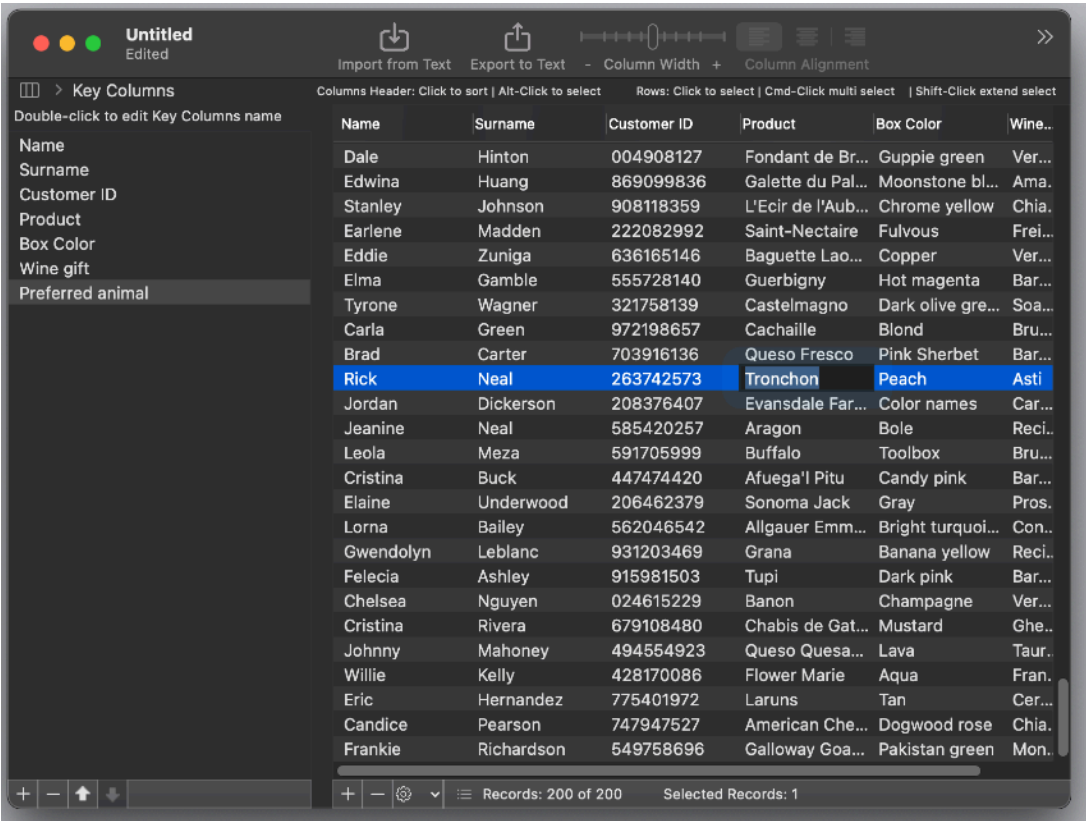

any field in any record can be edited with a double click

Record (rows) can be deleted at any time selecting them and pressing the '-' button at the bottom of the data table

Multiple record can be selected and deleted, even all the records inside the document.

Empty record can be added pressing the '+' button and deleted with the '-' button.

Records can be selected using the mouse and at the bottom an info string indicates how many rows are selected of the available records.

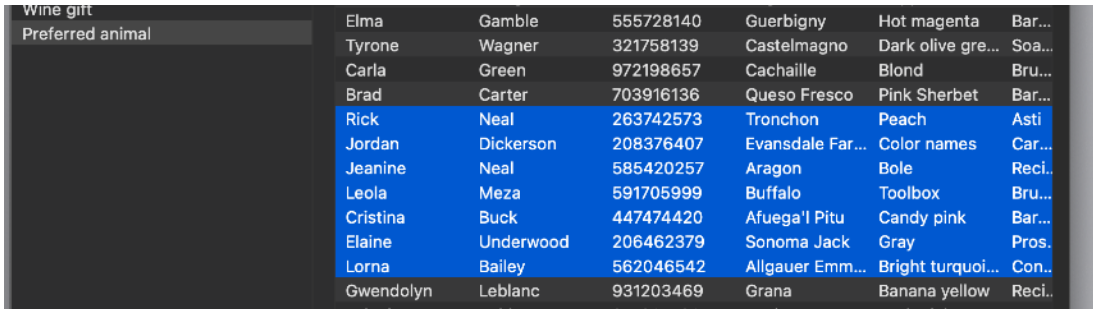

Columns can be added from the 'Data' menu or from the popup at the bottom of the window

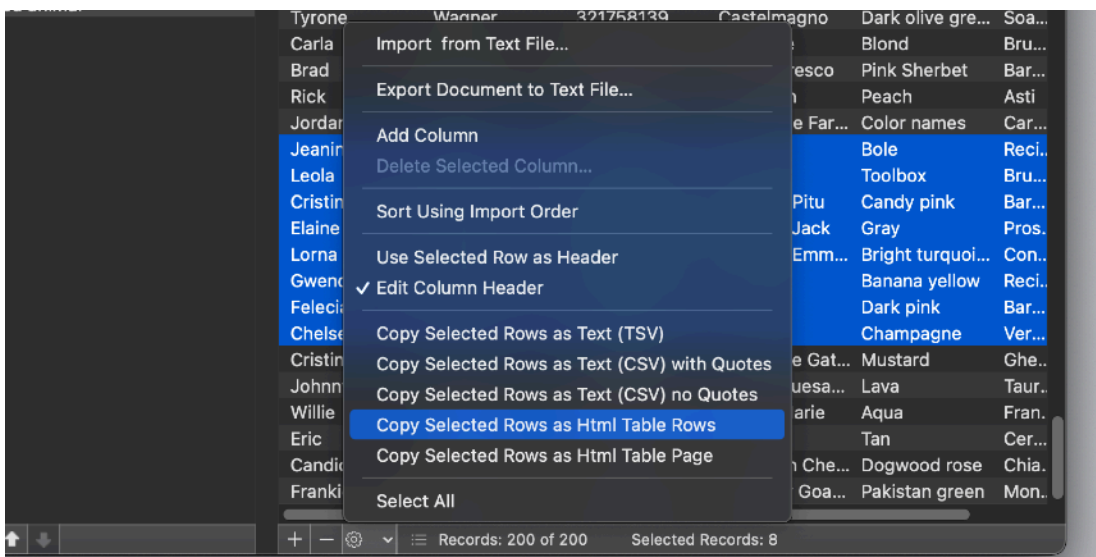

# Adjust data

Data can be adjusted aligning them inside a column. To align a column select it pressing the alt key and clicking the column header

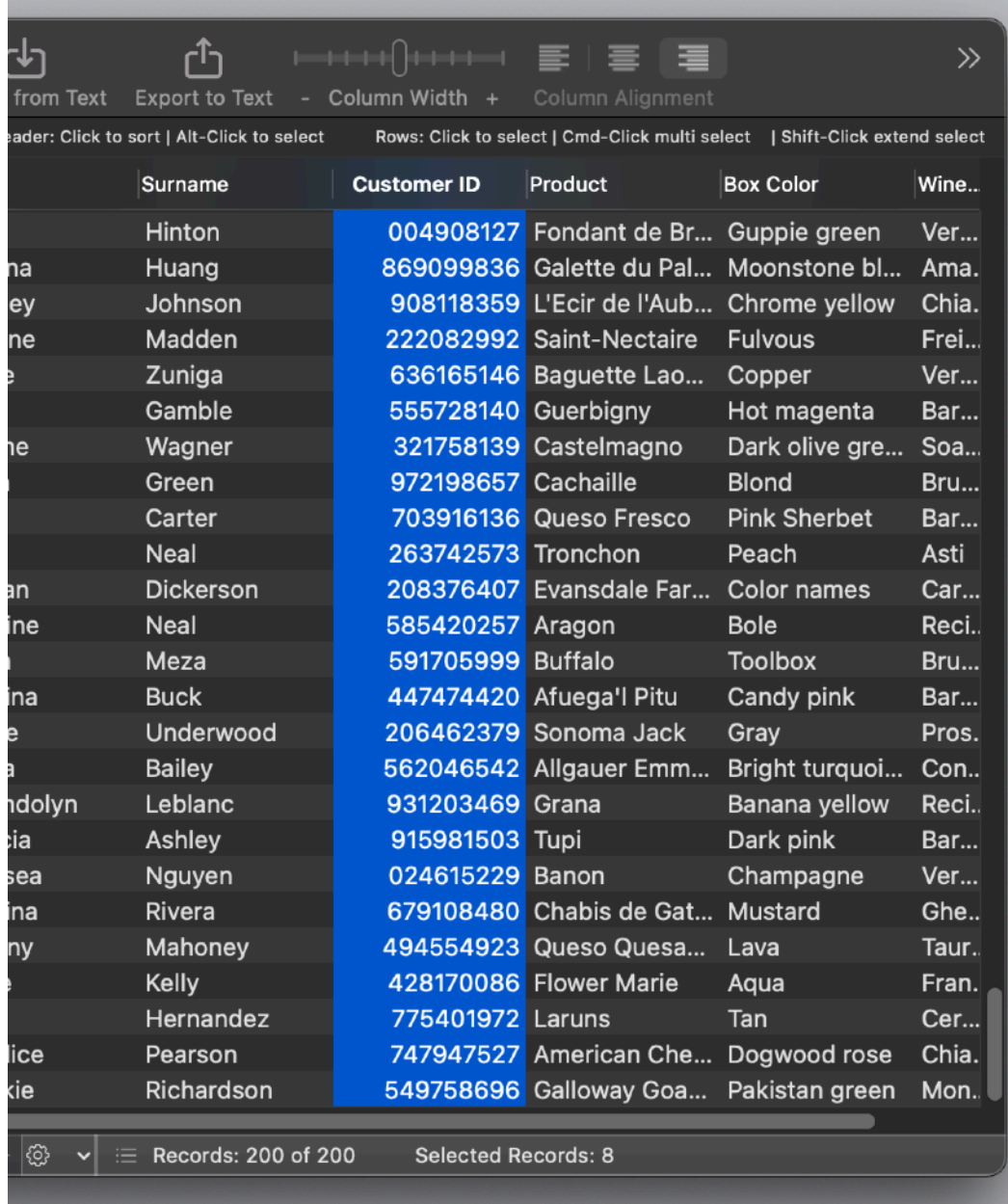

After selecting the column use the toolbar or the menu to change the column alignment.

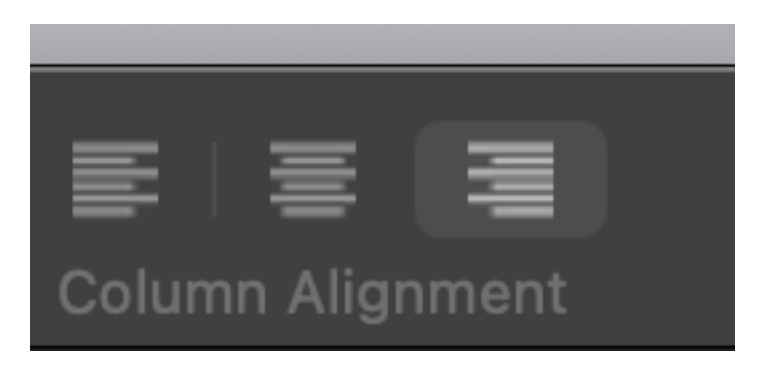

# Browse and search data

Data are presented in a table with fields represented in a columns and records in rows

The user can sort by the column content clicking in the header.

Data can also be searched using the search field in the toolbar Only the records (rows) containing the search string will be displayed in the table

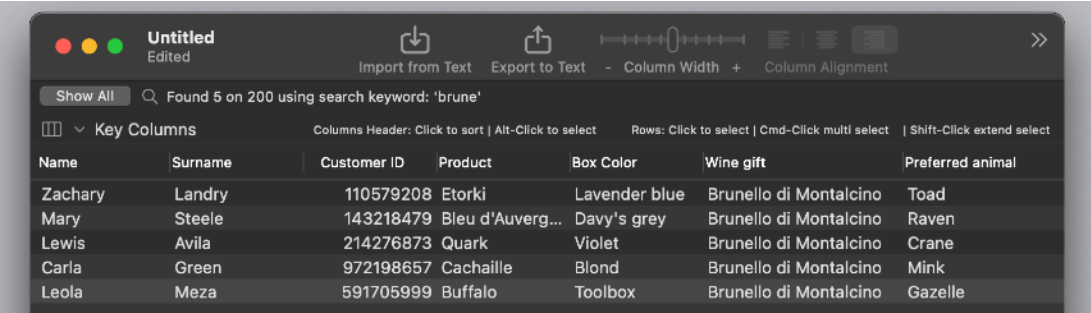

To go back to show all, simply reset the search string clicking the cross inside the search string or press the 'Show All' button

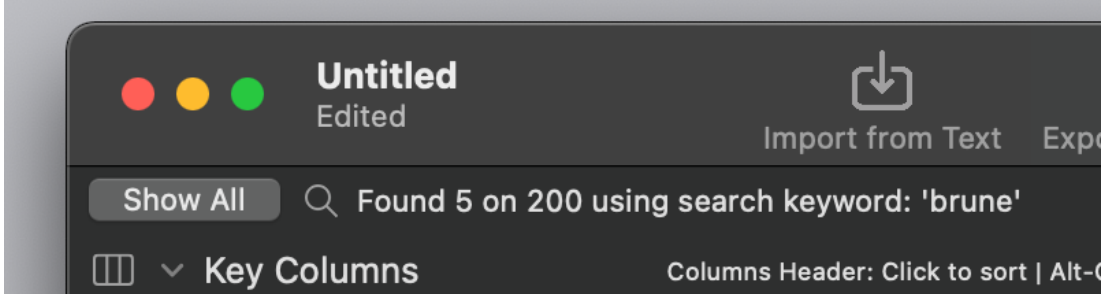

Search string used frequently can be saved inside the popup menu inside the search field

To save a term press Enter inside the search field when a string you want to save is inside the field

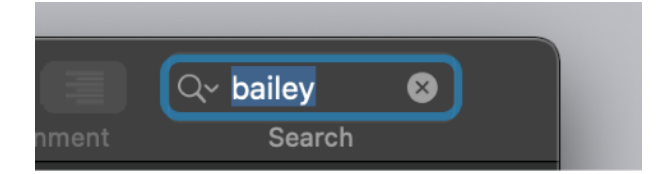

The string will be now available inside the popup menu

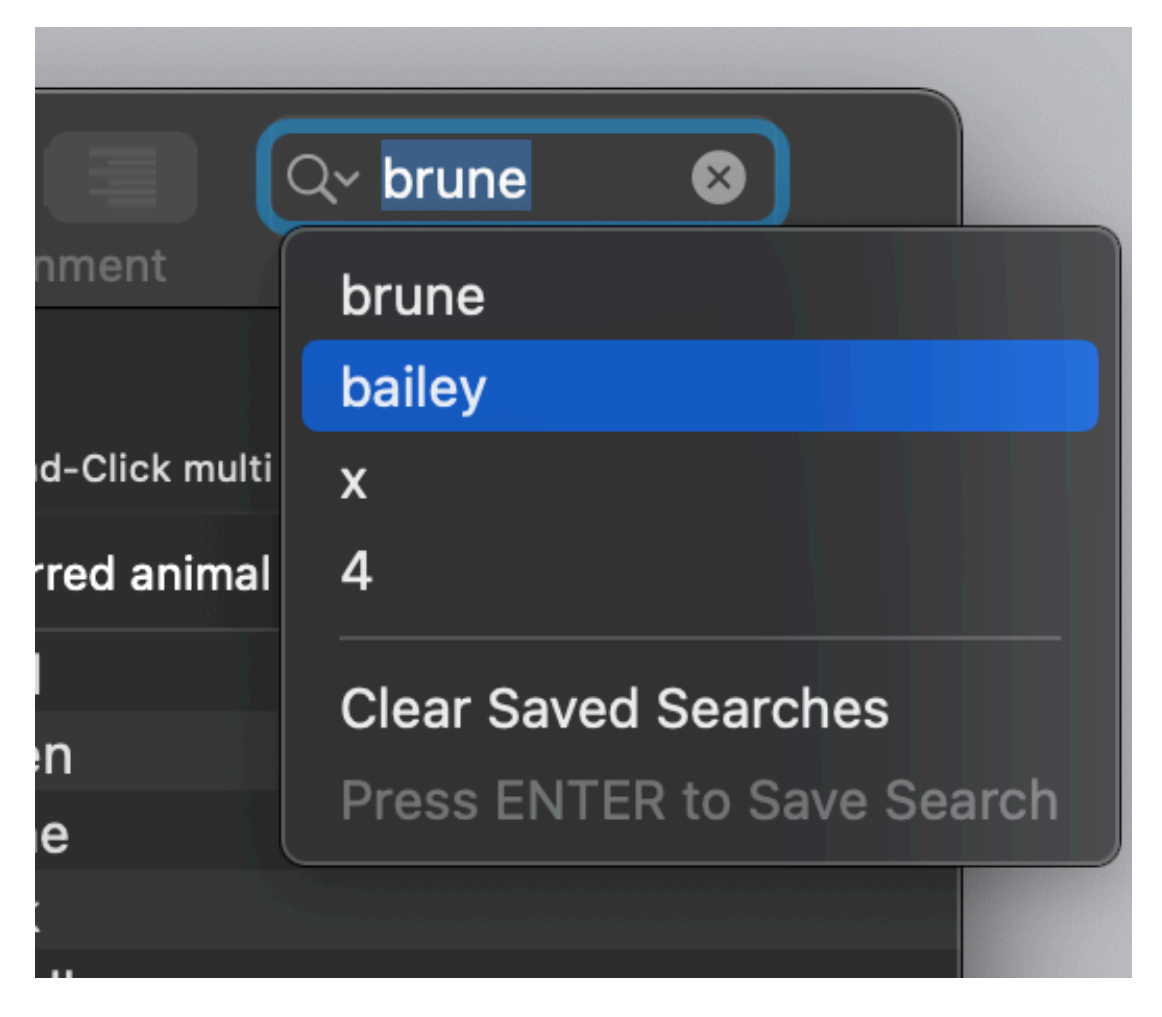

To delete all the term saved inside the popup select 'Clear Saved Searches' from the popup menu.

Column length of the table can be adjusted positioning the mouse in the column header or using the 'Column Length' slider in the toolbar

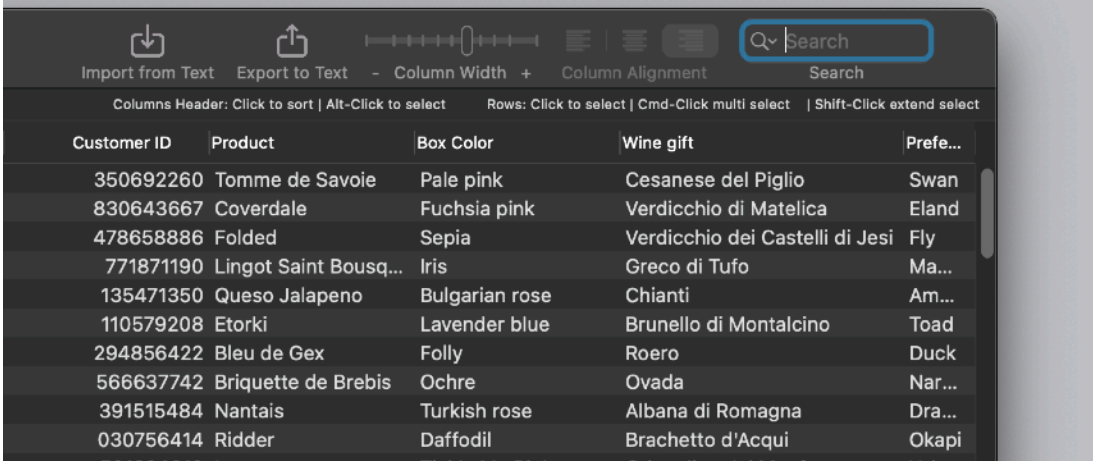

Using the toolbar 'Column Length' control you adjust all the columns in a single command increasing or decreasing any columns width. The difference between the columns width, you manually adjusted using the mouse, is maintained over use of the 'Column Length' control.

Column lengths are remembered by documents.

#### Sort data

To sort data inside the table, click the header of any column and the table will be ordered by the clicked column.

Data can be sorted using 3 methods: Standard, Localized, Localized case insensitive You can adjust the method in the preferences.

To restore the table to the original situation, as when imported, you can use the 'Sort Using Import Order' command under the menu or the command pop-up at the bottom of the document window and the data will be sorted in the order they had when imported.

Please note that this features was introduced since release 1.11 of DB-Text Documents created with previous release has not that order stored in memory, so only after a new import an old documents start to remember the 'import order' of data for the new imported data.

#### Structure of the database

To edit the structure of the database the user has available a dedicated view where to inspect and edit the fields (columns) in the database.

To access it press the key icon at the left top of the window (or select 'Edit Columns Header' from the 'Data' menu

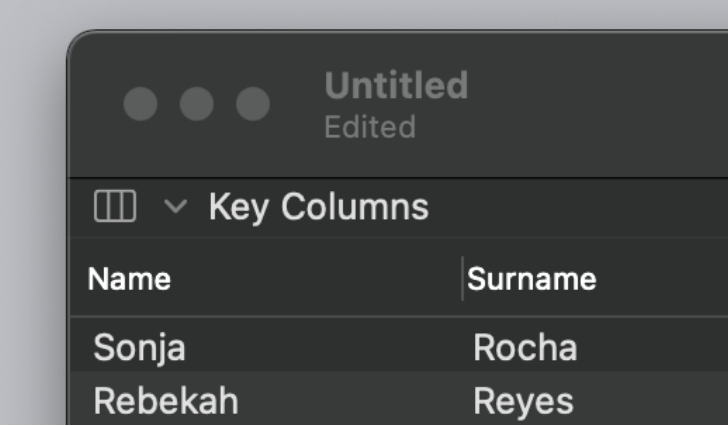

An area where is possible to edit the column name 'Columns Name' is available. To edit a field (DataBase column) double click it

As soon as a field name is changed, the column name in the header of the database column is updated in accordance

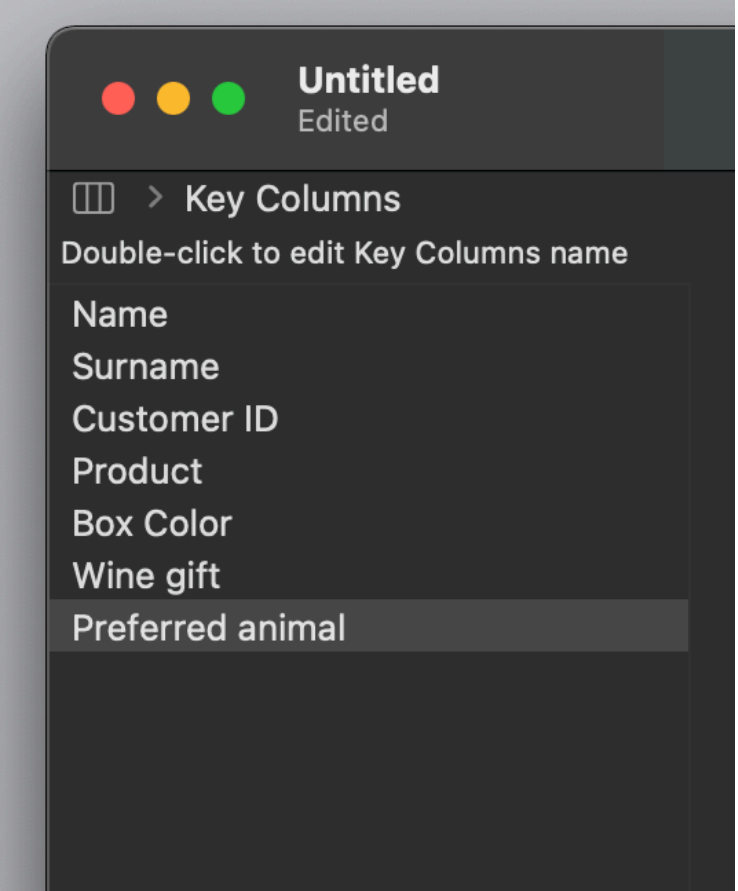

Fields can also be created or deleted using the buttons at the bottom of the 'Columns Name' area

Creating a new field in the database insert a new column in the database table Deleting a field delete a column in the database table, will destroy all the data inside the column in the database!

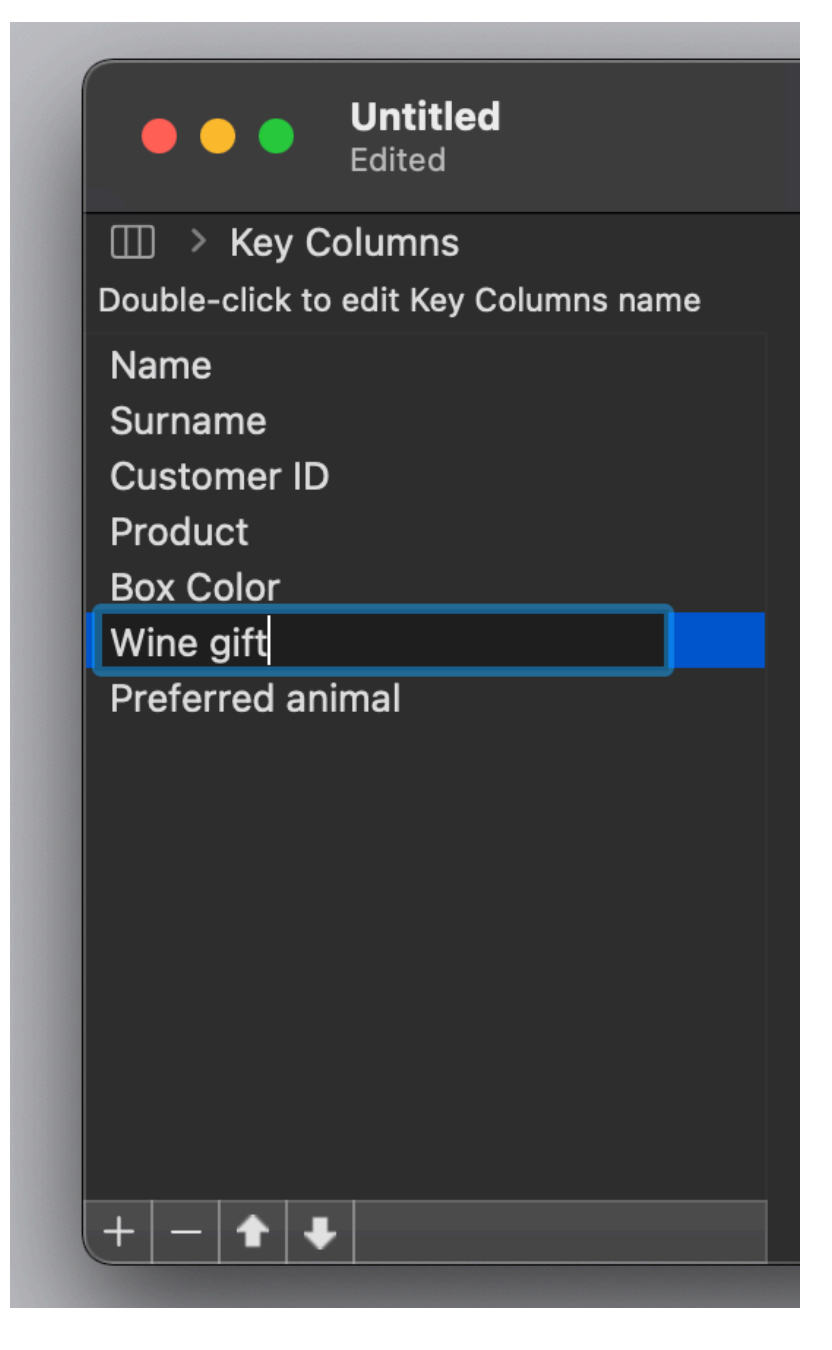

Column can also be deleted selecting a column (using alt-click) and selecting 'Delete Selected Column', the result will be similar to selecting the column name and pressing the '-' button in the 'Columns Name' table

Column can also be moved using the Up and Down key.

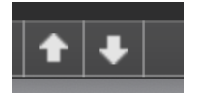

To move a column (left and right) move the correspondent Key Column (up and down).

To move a column to the left, move the key up.

To move a column to the right, move the key down.

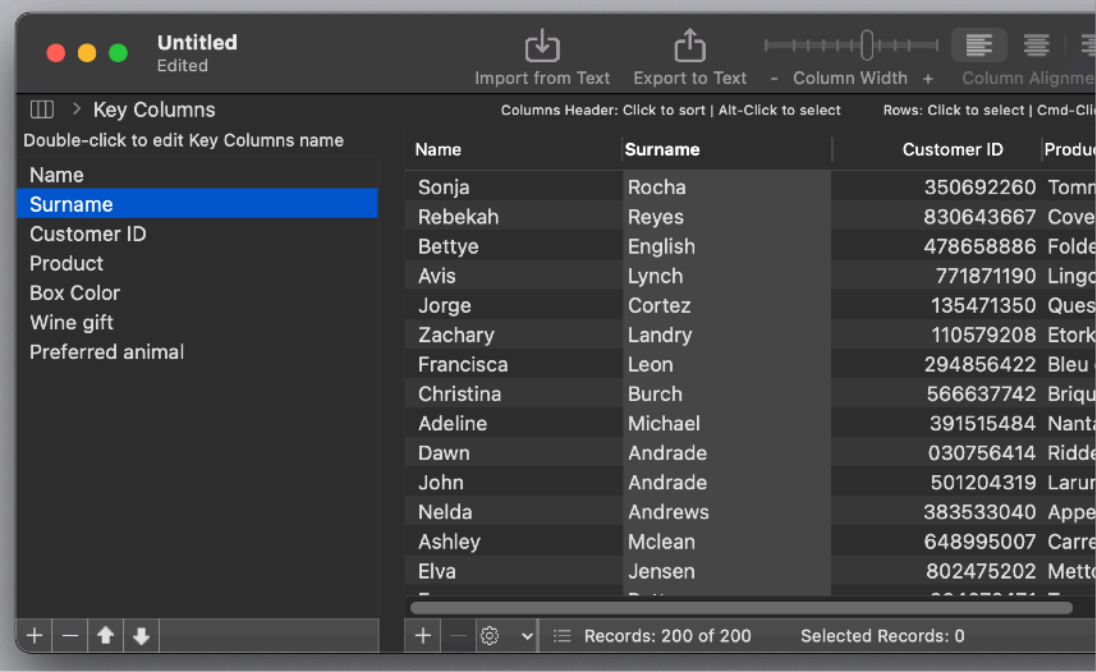

At any time a row (record) of the database can be used as column name for the database

Simply select the row and use the 'Use selected row as header' from the menu or the popup at the bottom of the window

# Exporting data

To export data on file use the 'Export to Text file' command from the 'File' menu

All the filtered records, visualized inside the table at the current time will be exported.

You can also export All records selecting 'Export All to Text File' from the 'File' menu.

In any case opening the export dialog the application will show how many records are going to be exported.

The export dialog allows to select which fields to export and the field order to use to export data.

To use a file to export, simply move it to the right list.

You can change the field order using the up and down button at the foot of the right list

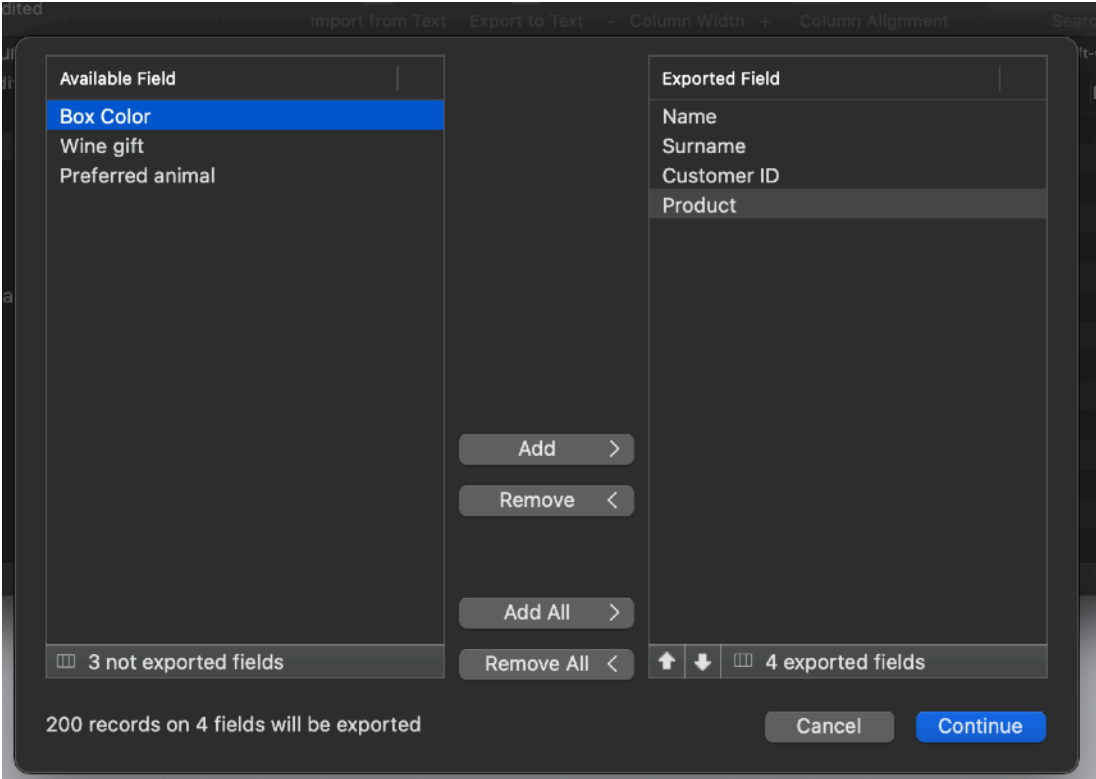

When you have done you can proceed to the next step pressing 'Continue'.

You can select in the dialog the format to use:

- Tab Separated Value
- Comma Separated Value with Quotes
- Comma Separated Value no Quotes
- HTML Table
- Full page in HTML containing a table
- Custom format where you can specify the separator you like

You can also select the option to insert the column names as the first row in the text file to export.

Later, importing the file, the first record can be used as column names the importing application can provide that

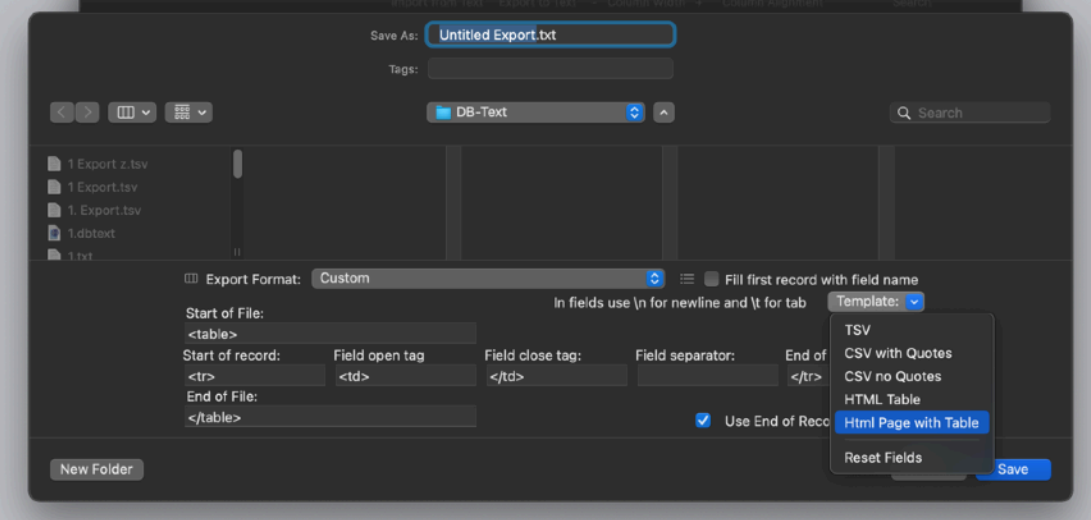

Text data can be also copied in the clipboard for the selected rows, this is a sort of 'export via the clipboard'.

The user can select one or more rows and select from the menu, or the bottom popup, the commands:

'Copy Selected Row as Text (Tab)' or

'Copy Selected Row as Text (CSV) with Quotes' or

'Copy Selected Row as Text (CSV) no Quotes' or

'Copy Selected Row as Html Table Rows'

'Copy Selected Row as Html full Table Page'

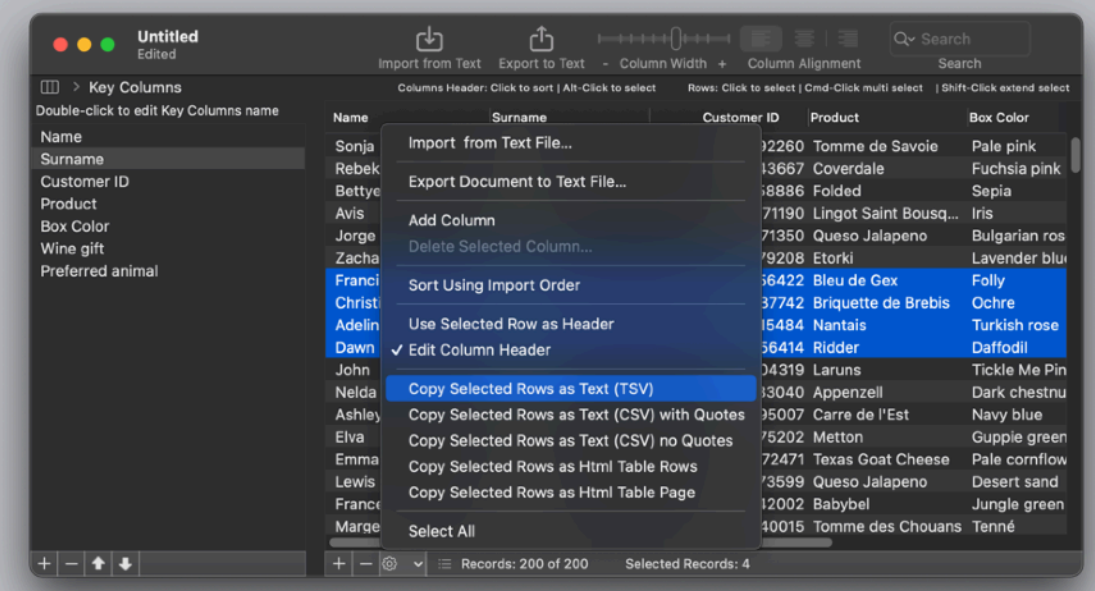

All the data of the selected rows will be copied in the clipboard in the requested format ready to be used in other applications.

## The modern macOS features

DB-Text adopts and makes use of the latest Apple technologies available in macOS They are used in the standard Apple way, so nothing new to learn if you already know how to use them.

- Resume the app will reopen at the point and state the user left it included opened documents and unsaved one
- Auto save the app saves using the macOS autosave functionality

• Versions – the user can look at previous versions of documents and restore to any earlier version (just select Revert to Saved from the menu or the down arrow at the right of the title window, it appears only if you move the cursor over)

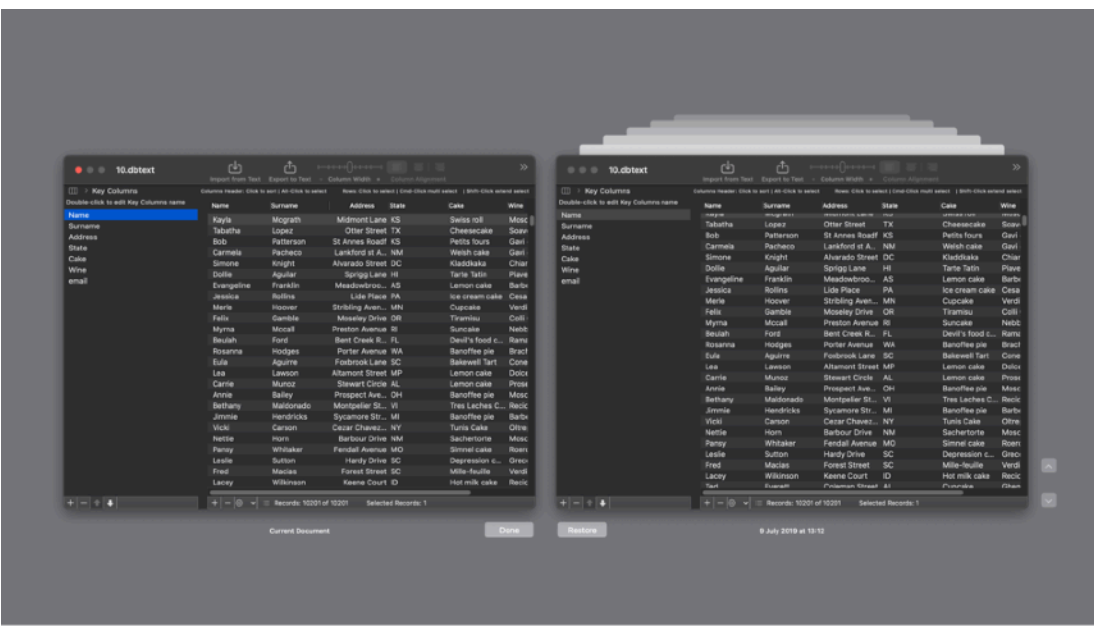

To use the Versions you can select from the 'File' menu 'Revert To > Browse All Versions'

• Full Screen - the user can switch at any time to full screen using the native macOS full screen mode and commands (use the upper right icon in the window to go full screen and bang the mouse in the upper part of the screen to re-obtain the menu and eventually clicking the standard icon to exit the full screen mode)

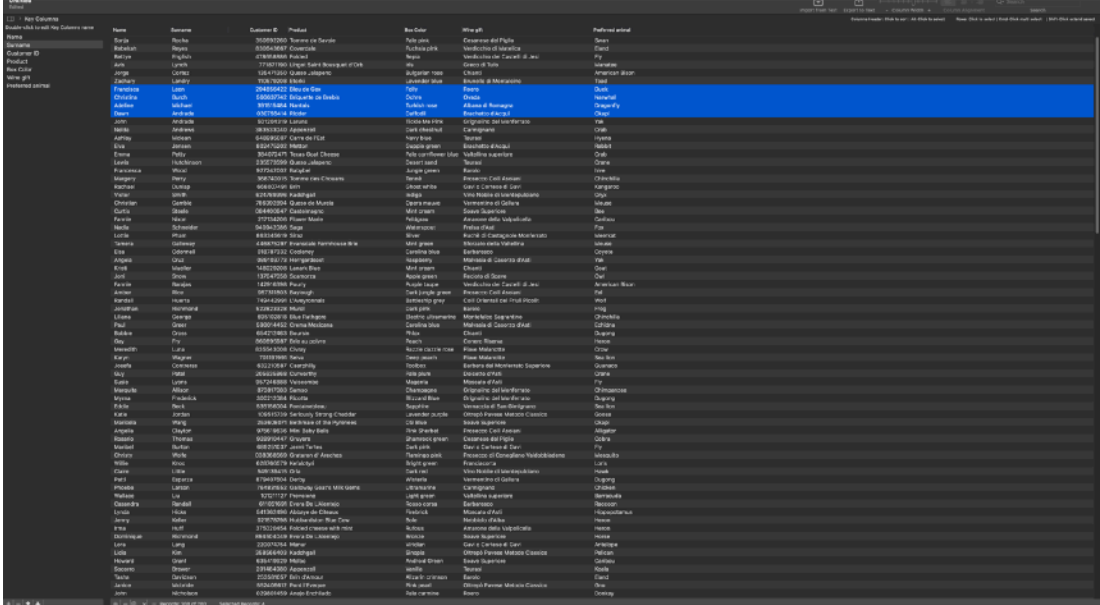

# Dark Appearance and Light Appearance Mode

This application is also fully compatible with Dark and Light Appearance Mode available on macOS from macOS 10.14 Mojave and successive.

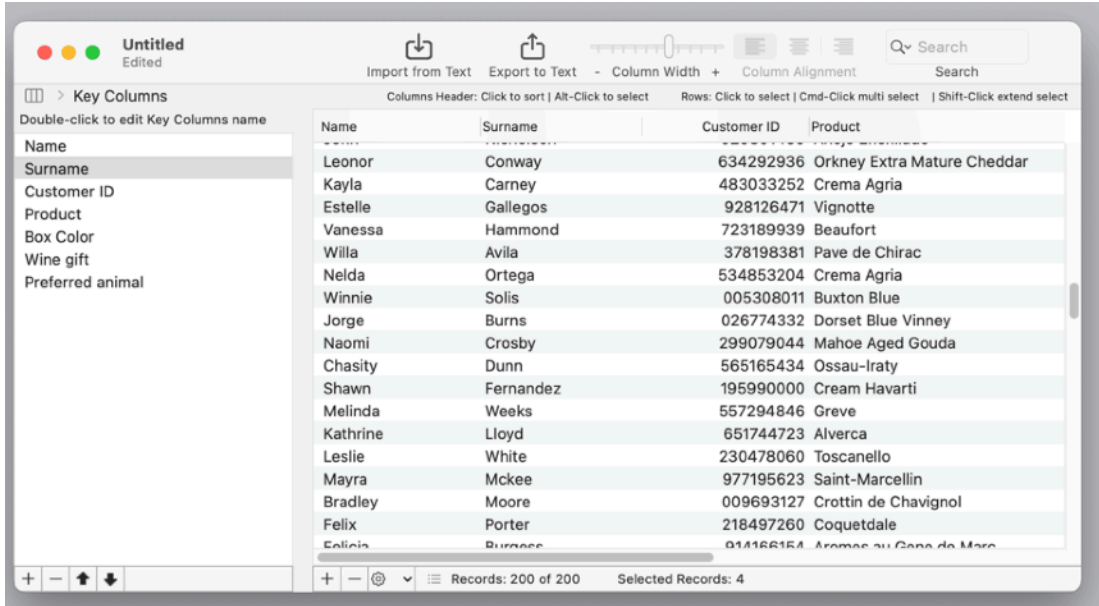

You can switch at any time from one mode to the other

#### **Preferences**

#### **General**

Specify the action to do at startup

- Standard Behaviour (with auto-resume)
- Open Dialog if No resume
- Open Dialog Always
- Open Selected preferred document

At any successive relaunch the app will execute the option selected.

The additional three buttons at the foot of the edit field let you:

- Show in the finder the selected file
- Test open the selected file as it will be done at the next application launch
- Clear the selection

To select a document press the select from disk button and select it from the open dialog that will follow

The reference to the file is taken using scooped bookmarks and they work even if you move the file on your disk, even if your file is in the trash.

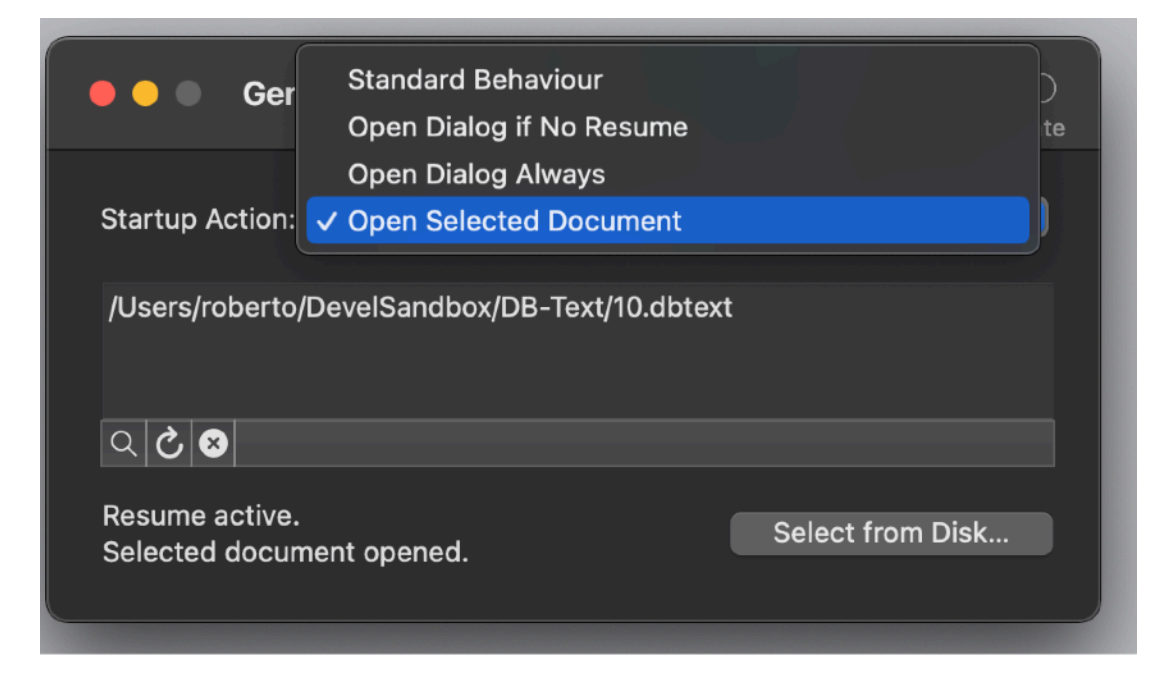

To update the path display in case the file was moved, click the 'show in finder' or the 'test open' button

To select a document you have 3 way:

- Pressing the select from disk button and select it from the open dialog that will follow
- Dragging it from the finder or dragging it using the proxy icon (the icon in an opened document in the title bar)
- Editing it in the edit field (the hard way)

At any successive relaunch DB-Text will execute the option selected.

- The additional two buttons at the foot of the edit field let you:
- Show in the finder the selected file
- Test open the selected file as it will be done at the next application launch

#### **Advanced**

The advanced section allows to select the sort method to sort data inside the document table using a column content, simply clicking the column header.

The 3 methods are: Standard Case Sensitive Localised (depends of your country settings) Localised Case Insensitive

If you change it, the changes is in effect from the next column header click

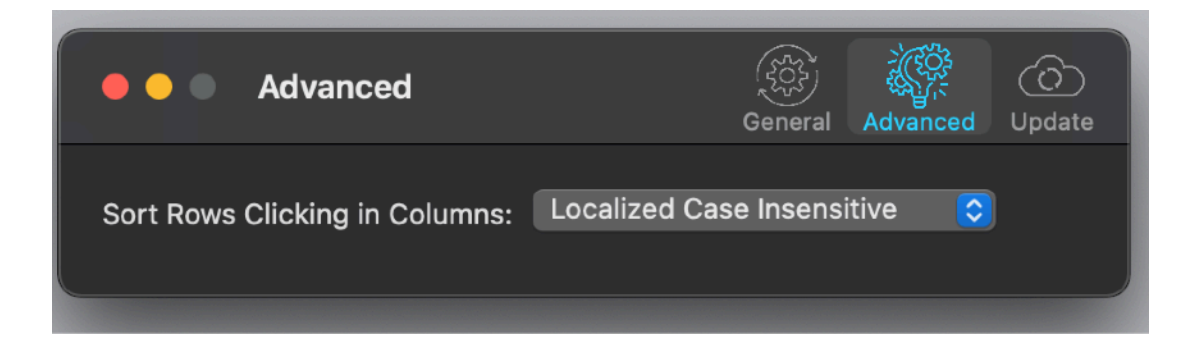

#### **Update**

\* **Update section in the preferences is not available in the App Store Release (if you purchased via the App Store you don't need it, to obtain an update use the App Store Update function)** 

DB-Text can inform you if an update is available. If enabled, the application will check no more then once a day.

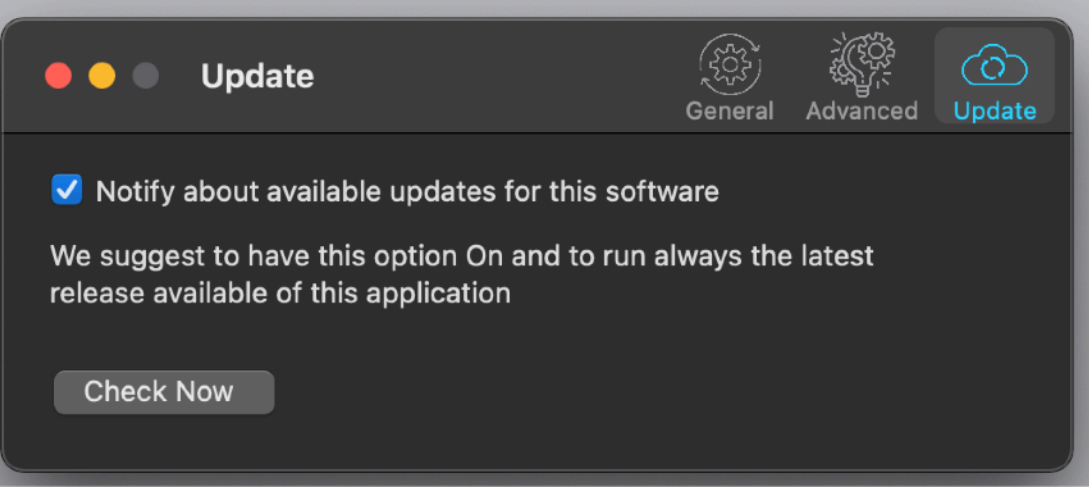

If you download the upgrade, you need to install it.

A common error is to download an upgrade and install it maintaining the old application somewhere on the hard disk.

Then using to open the documents sometime the old application and sometime the new one. This cause some problems\*. To avoid it simply install your application in the place dedicated to it, the Application folder. When you install an update on the standard Application folder, the system will ask if you want to replace the old one with the new, answering yes will install the new one replacing the old.

\*If the application says the document you are trying to open was created with a newer version of the application, probably you have two different release of the application on your Hard Disk and you are trying to open a document with the older version after having modified the document with the new one. When you receive a similar message open the about box inside the application and see if you are running the last release. In case download it, install it and USE it!

## **Help**

DB-Text provides a PDF user guide under the Help menu

Under the help menu use the Visit Site to access our site a download the very last version of DB-Text and other software for Mac we make.

#### **Support**

You can also obtain support using the 'Support Email...' command. An email will be prepared using your email client with the correct address to send to. Yes, we answer to your emails.

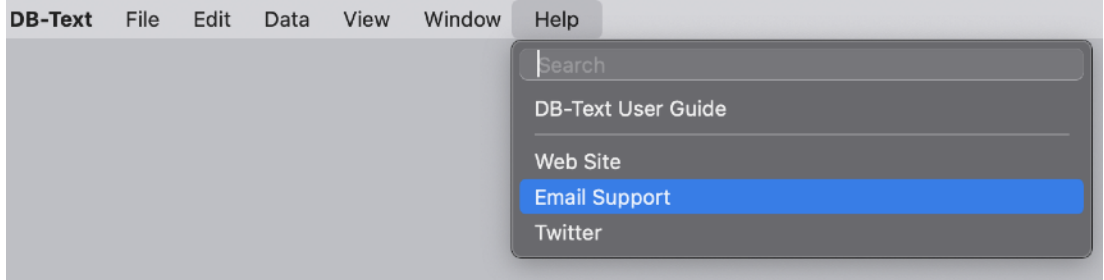

## About Tension Software and Ecleti

All the software asset by Tension Software is now under Ecleti New company name but still the same owner and main developer (Roberto Panetta) So for the users nothing changes. We provide the same software and the services. All the user licenses are valid and assistance is provided as before to all our users.